ODF實務應用課程 初階文書編輯與應用

# ODF應用程式下載及學習平臺

- LibreOffice中文正體
	- https://zh-tw.libreoffice.org/download/libreoffice-still/
- Apache OpenOffice
	- https://www.openoffice.org/zh-tw/download/
- 國家發展委員會(NDC)—適合公部門文書建立
	- https://www.ndc.gov.tw/cp.aspx? n=32A75A78342B669D&s=41F160FA9EF25A20
- e等公務園+學習平臺
	- https://elearn.hrd.gov.tw/mooc/index.php

### 課程大綱

- Writer基本使用技巧
	- Writer工作環境簡介
	- Writer常用功能介紹
	- 格式化頁面
	- 文字輸入與修改
	- 段落設定
	- 項目符號與編號
	- 樣式編輯與修改
	- 字串搜尋與取代
- Writer實務應用與編輯排版
	- 長篇文件的設計
	- 表格的設計
	- MS Office轉ODF

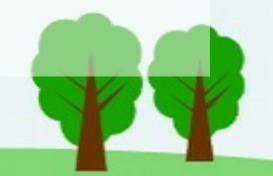

# Writer基本使用技巧

- Writer操作介面簡介
- Writer常用功能介紹
- 格式化頁面
- 文字輸入與修改
- 段落設定
- 項目符號與編號
- 樣式編輯與修改
- 字串尋找與取代

Writer操作介面簡介

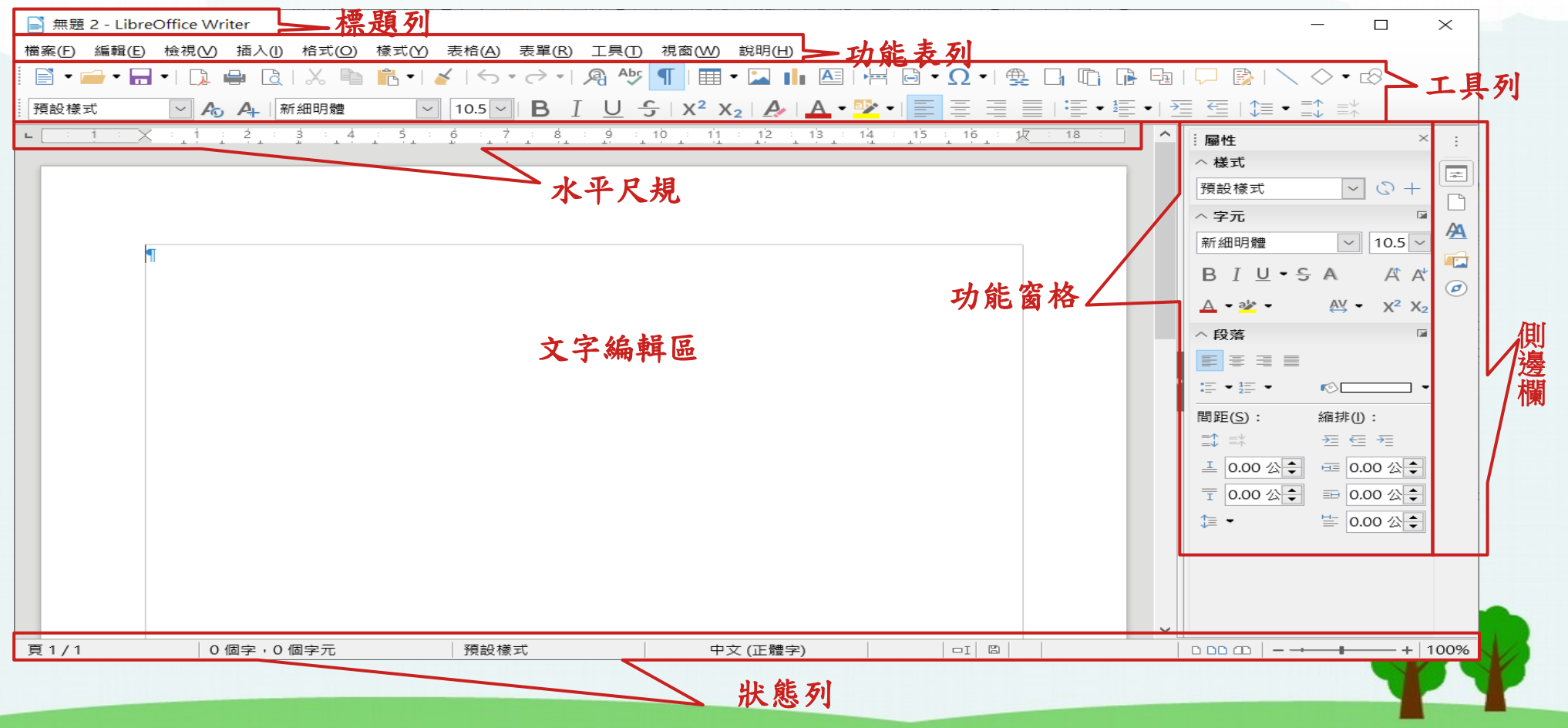

# Writer常用功能介紹

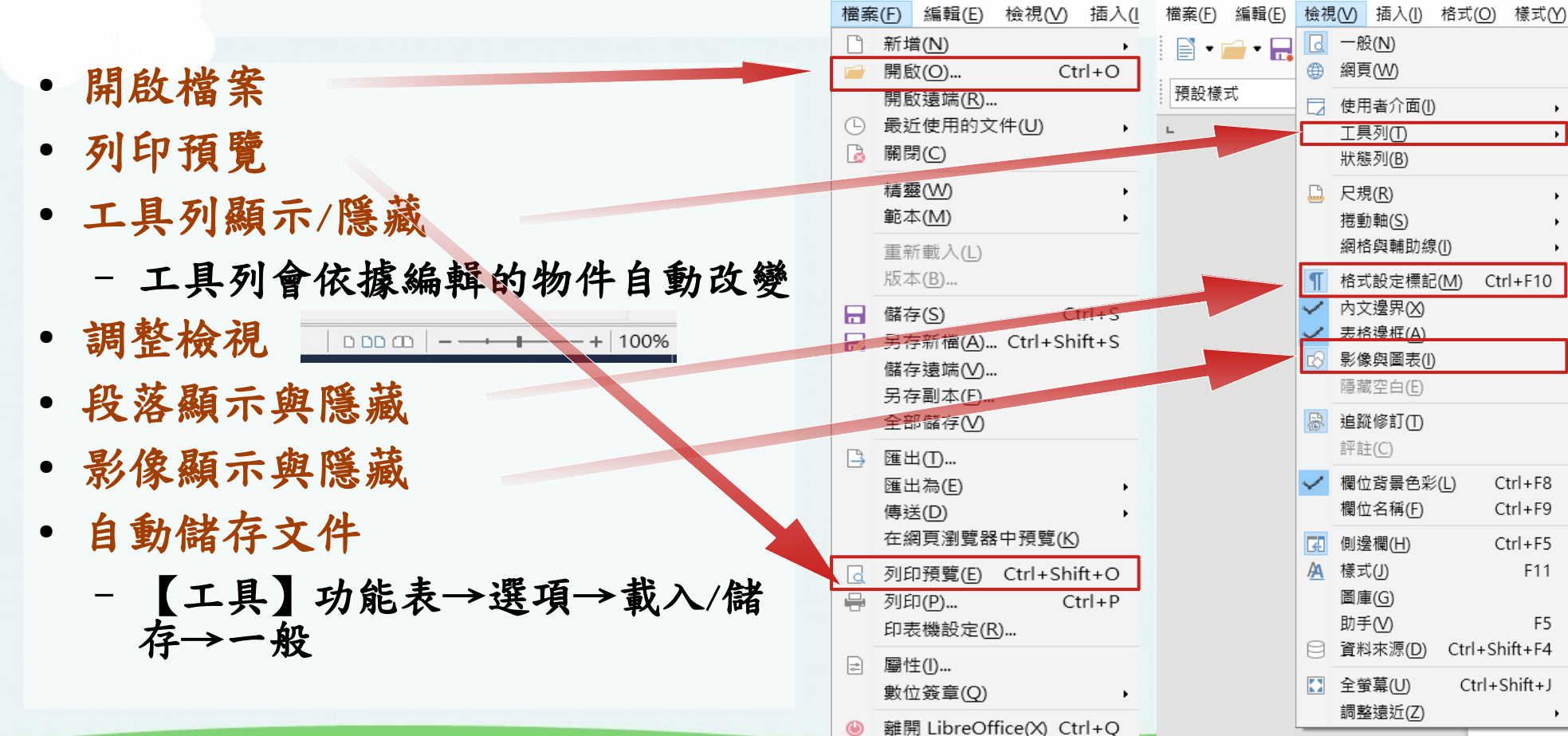

F<sub>5</sub>

■ 無題 2 - LibreOffice Writer

 $x \rightarrow 0$ 

**AMA 1999 AP** 

# 格式化頁面

- 版面設定
- 文件格線
	- 不使用網格

格

- 頁面框線
- 圖片浮水印
- 一般文字浮水 印

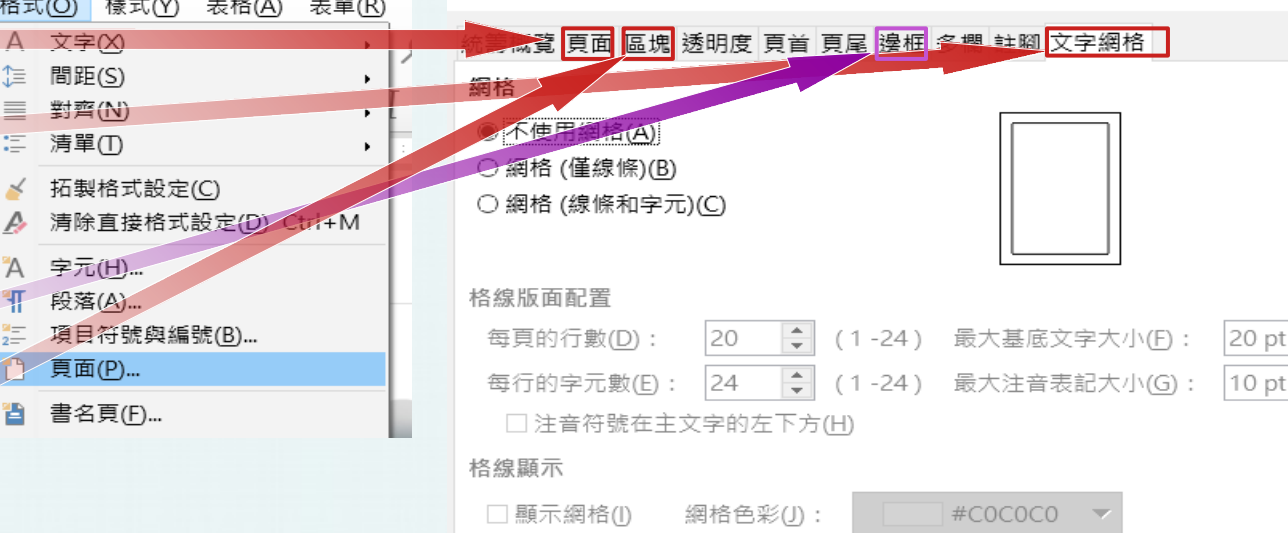

□ 列印網格(K)

百面樣式: 預設樣式

– 格式/水印

7

 $\begin{array}{c}\n\bullet \\
\bullet \\
\bullet\n\end{array}$ 

文字輸入與修改

選頂 - LibreOffice Writer - 其木孛型 (西洲語言)

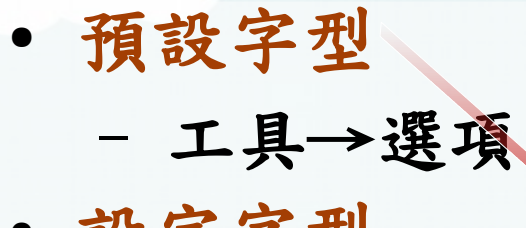

- 設定字型
- 字型色彩

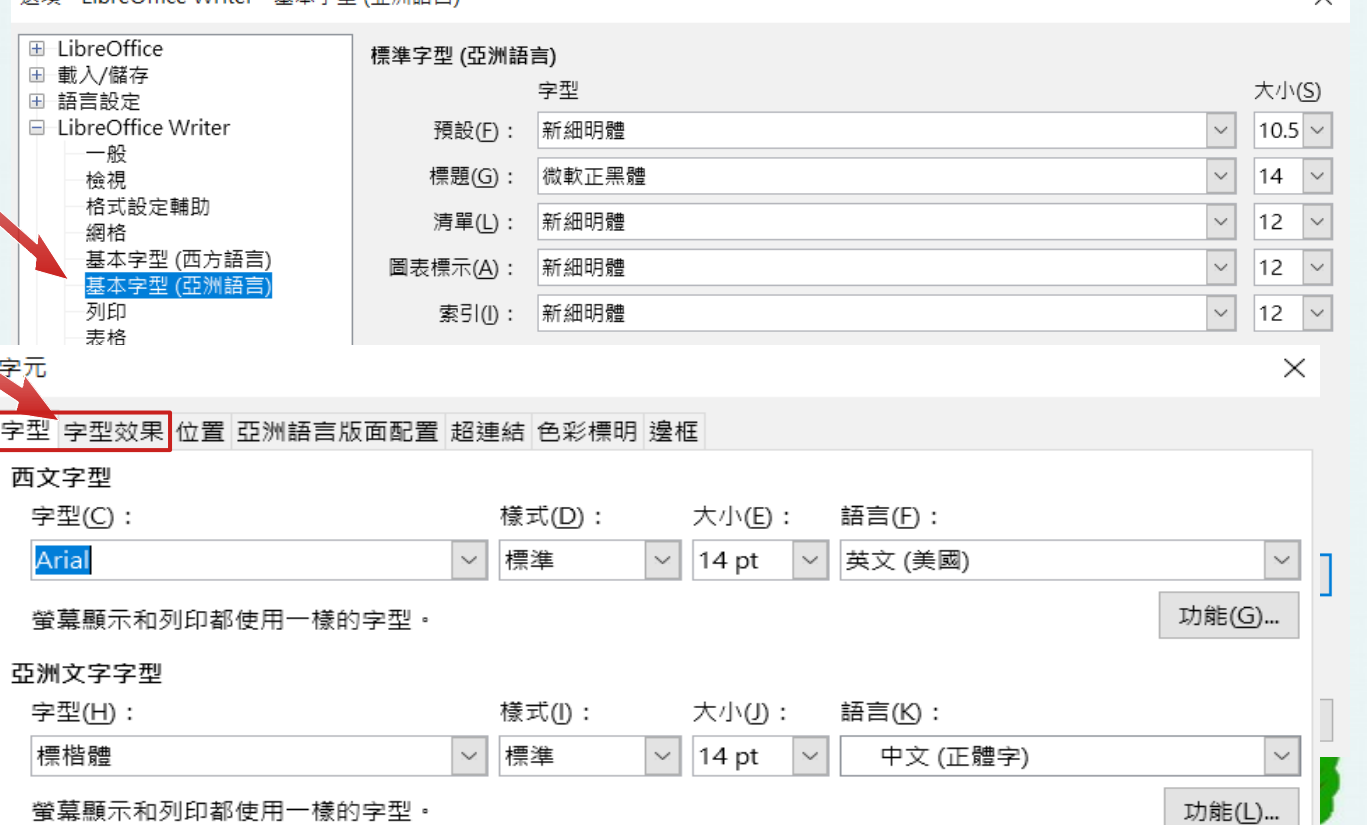

 $\checkmark$ 

段落設定

- 文字對齊方式 →
- 行距
- 去頭尾端標點符號
- 分頁符/隔斷符
	- 分頁/分節設定

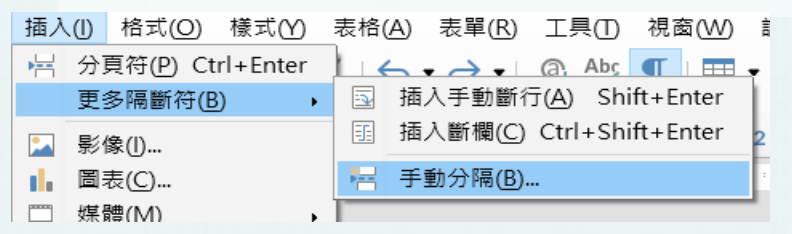

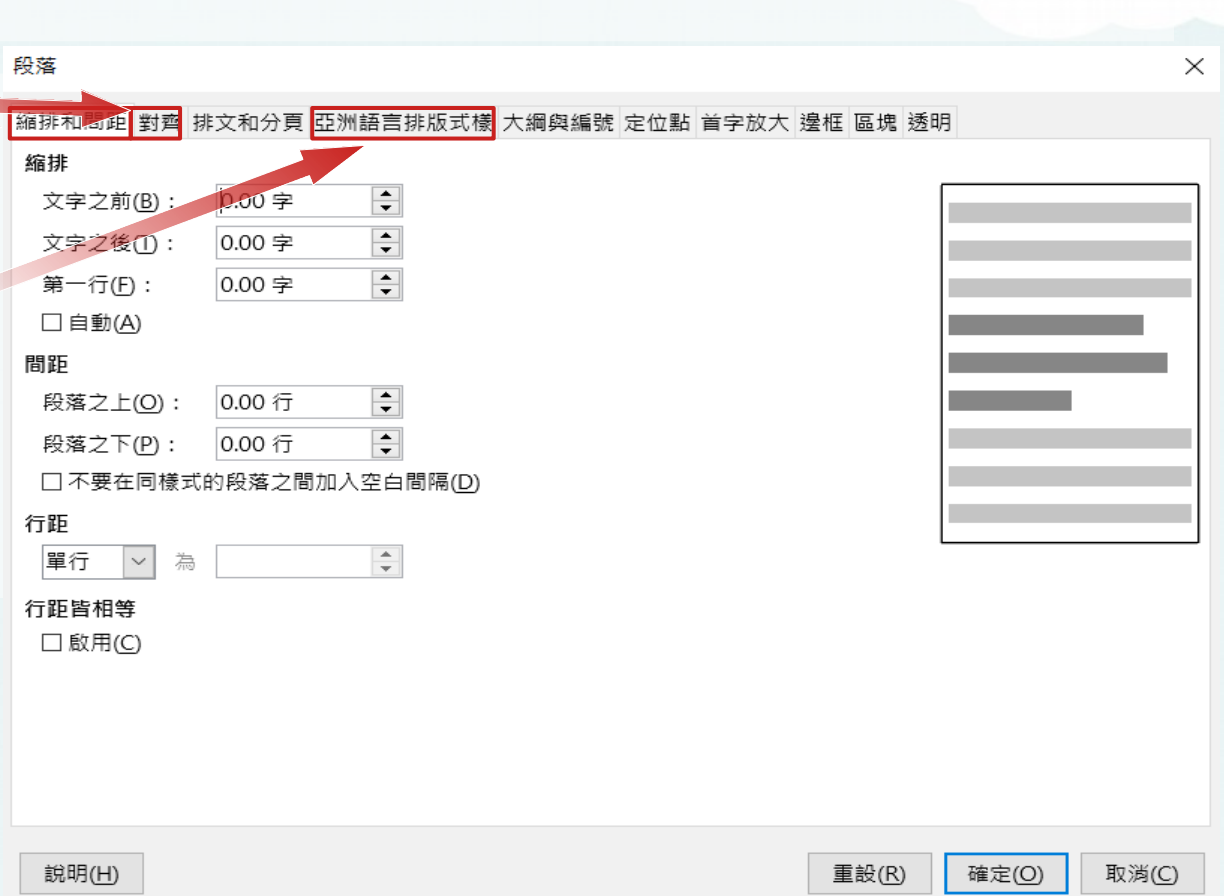

### 項目符號與編號

- 預設項目符號
- 預設編號
- 自訂項目符號
- 自訂編號類型

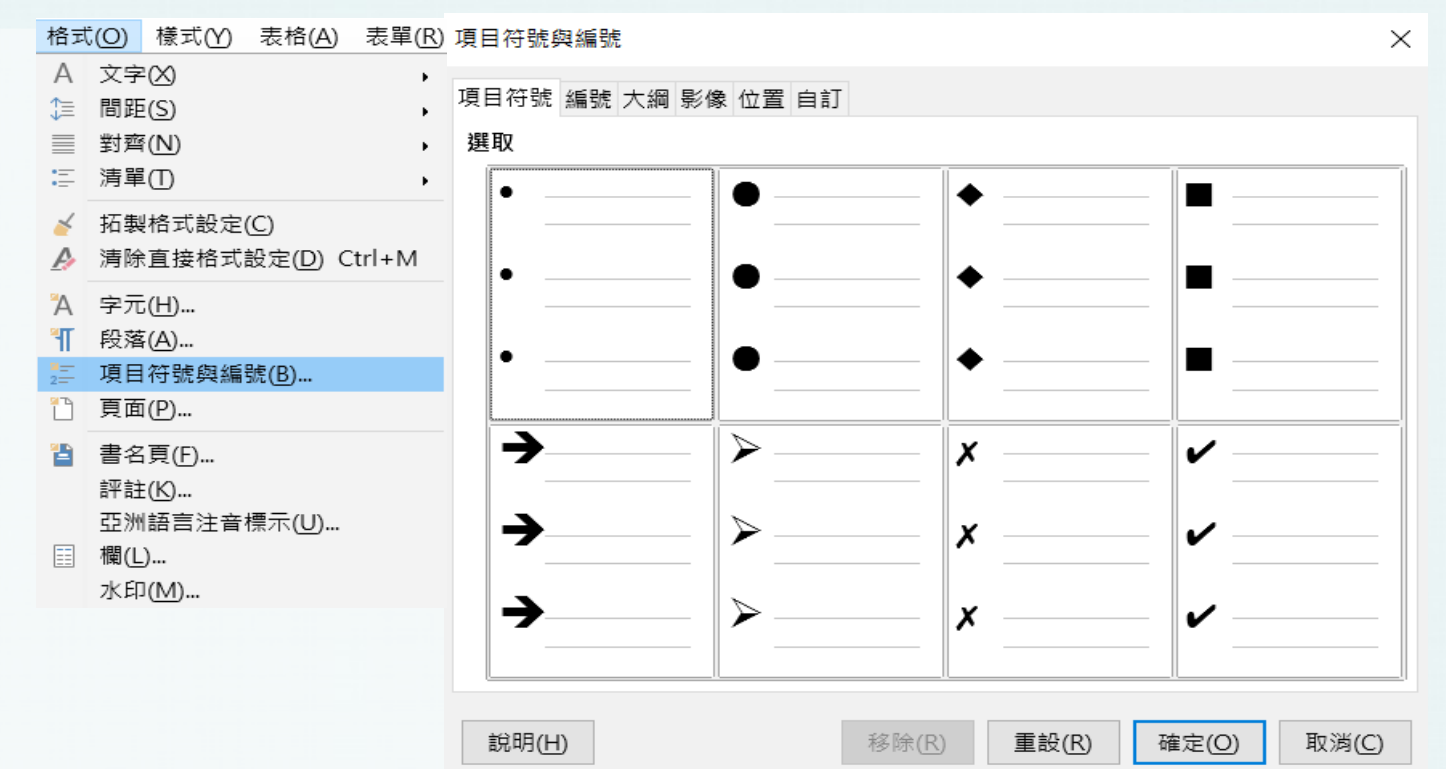

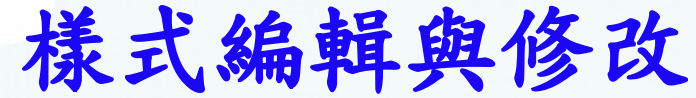

- 套用樣式
- 修改樣式
	- 選擇欲修改樣式 按滑鼠右鍵選修 改
- 自訂樣式

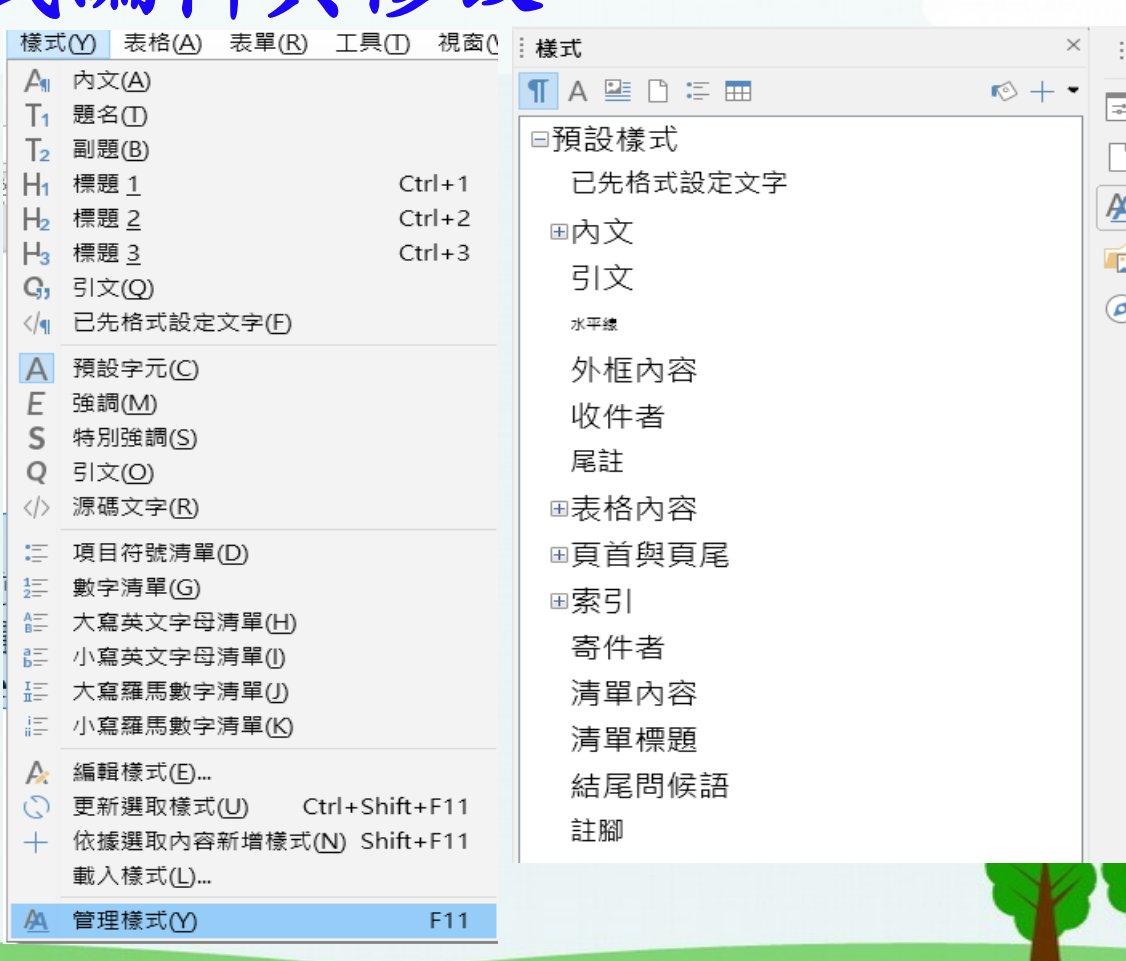

字串尋找與取代

- 字串尋找(Ctrl+F)
- 取代(Ctrl+H)
	- 常用的常規表述式 符號

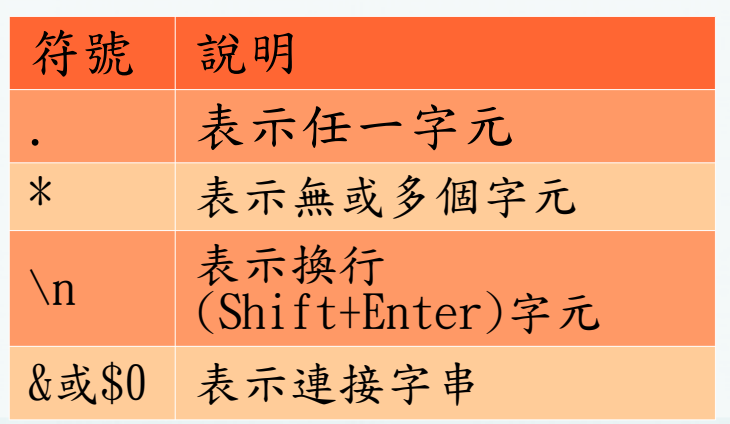

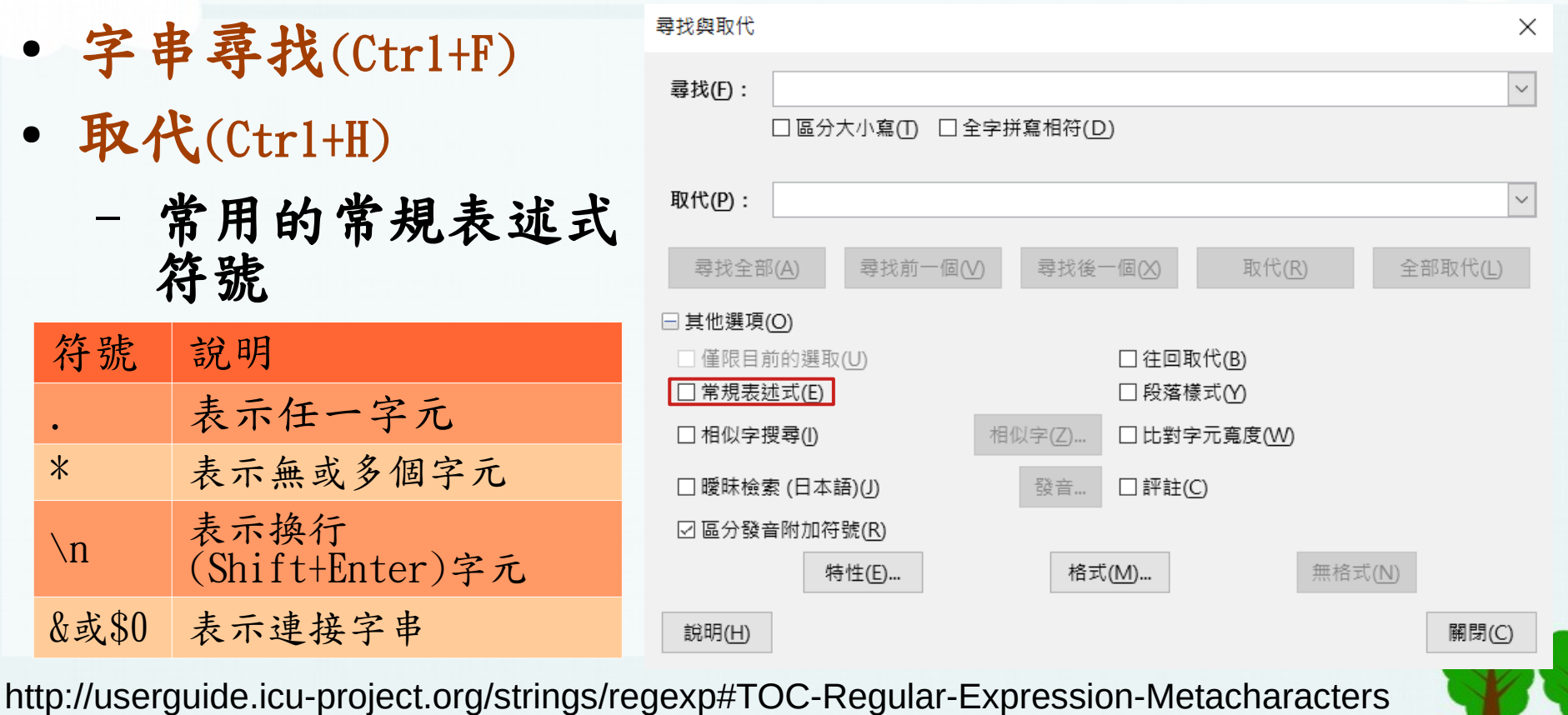

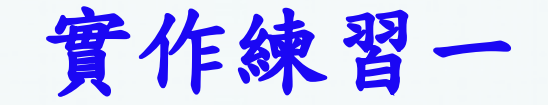

● 請開啟範例檔ex1.odt,依要求完成作業

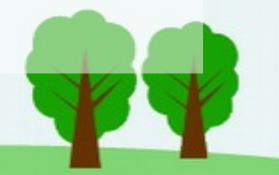

# Writer實務應用與編輯排版

- 長篇文件的設計
- 表格的設計
- Office工具轉換

### 長篇文件的設計

- 資料分欄的設計
	- 分頁技巧:Ctrl+Enter或【插入】→【手動分隔】選分頁。
	- 分欄技巧:利用【格式】→【欄】設定分欄格式。
- 頁首頁尾設計
	- 利用【插入】→【頁首】指令或利用【格式】→【頁面】顯示後 編輯。

#### ● 封面頁的製作

- 設計【目錄頁】的頁面樣式:點選【側邊欄】的【樣式】選擇 【頁面樣式】由預設樣式新增一個目錄頁樣式。
- 插入頁面樣式版面,套用目錄頁樣式。
- 製作封面頁文字顯示:利用【插入】→【外框】設計一個文字 框。

長篇文件的設計

#### ● 插入頁碼

- 插入頁不需頁碼時,在【插入】→【更多隔斷符】→ 【手動分隔】頁套用選定的頁面樣式時,需確實變更頁 碼的起始值為1。
- 目錄的製作
	- 目錄的製作必須使用【標題】樣式來製作
	- 將所有標題套用相對應的【標題】樣式,再修改【標 題】樣式的字型與字型效果
	- 使用【插入】→【目次與索引】功能產生目錄
	- 可依需要針對目錄進行字型設定

### 表格的設計

#### ● 表格製作技巧

- 製作表格:使用表格功能表→插入表格或標準工具列插入表格
- 資料選取技巧:利用滑鼠與表格工具列
- 表格編輯技巧
	- 輸入資料的技巧:按Tab鍵往左,Shift+Tab往右,或方向鍵
	- 調整欄寬、列高技巧:表格工具列【最佳化大小】 ,,表格→大小
	- 新增/刪除欄、列範圍技巧:使用表格工具列 國醫關關關關國

#### ● 表格管理技巧

- 使用合併、分割技巧:使用表格工具列
- 資料對齊技巧:利用表格工具列 , 第 | , 利用【表格】→【屬性指令】
- 表格框線與背景格式 | 10. 国田· 三· 口· 国 % 00 @ 国 N | A 2 | X | 国
	- 使用【表格】工具列或使用【表格】→【表格屬性】指令

## Office工具轉換

- LibreOffice轉其他格式
	- 使用【檔案】→【另存新檔】存成其他格式,如MS Word
	- 使用【檔案】→【匯出為PDF】
- 大量MS Office檔案轉Libre Office檔案格式 – 使用【檔案】→【精靈】→【文件轉換器】。

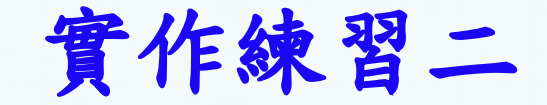

● 請開啟範例檔ex2.odt,依要求完成作業

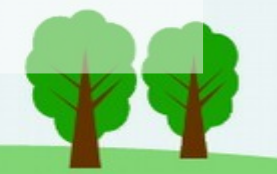